### **Adding Applications Manually**

Before entering an application, you need to do a Search/Match to determine if the applicant already has a person record in GUS. If the person is not in GUS, **Navigate to Add Application** to create a person record and an application.

If the person is already in the system, you do not want to create a duplicate person record. Go to Maintain Application to see if he has a current application. If the person does not have a current application, you create a new application by using their ID on the Application Entry page.

• Main Menu -> Student Admissions -> Application Entry -> Add Application

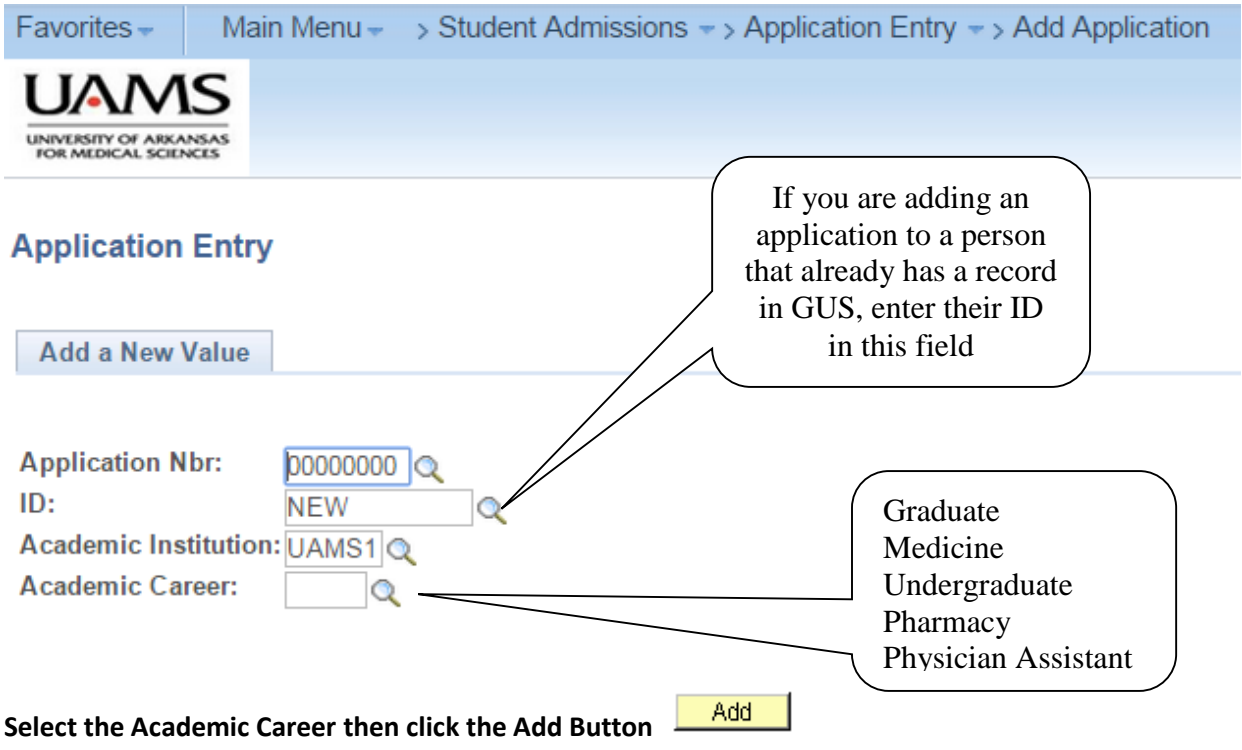

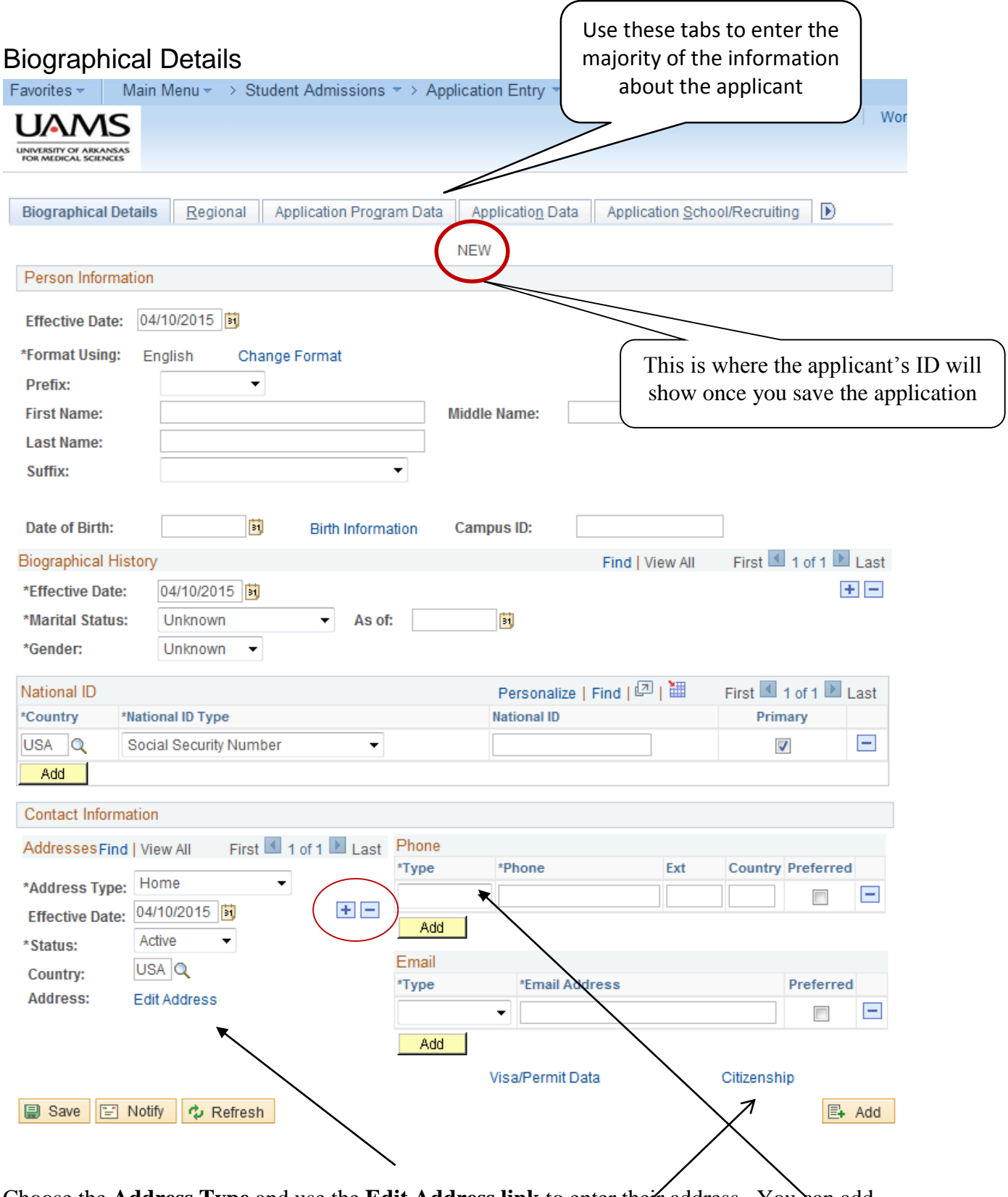

Choose the **Address Type** and use the **Edit Address link** to enter their address. You can add additional addresses by clicking on the **plus** sign. You can also  $\epsilon$  and add more than one **Phone** and **Email** type. If there is more than one phone or email, you must designate one as **Preferred**.

Don't overlook the **Citizenship.** If the applicant is an international student, select his country's citizenship, then add  $\Box$  USA as the country and enter his citizenship status in the US.

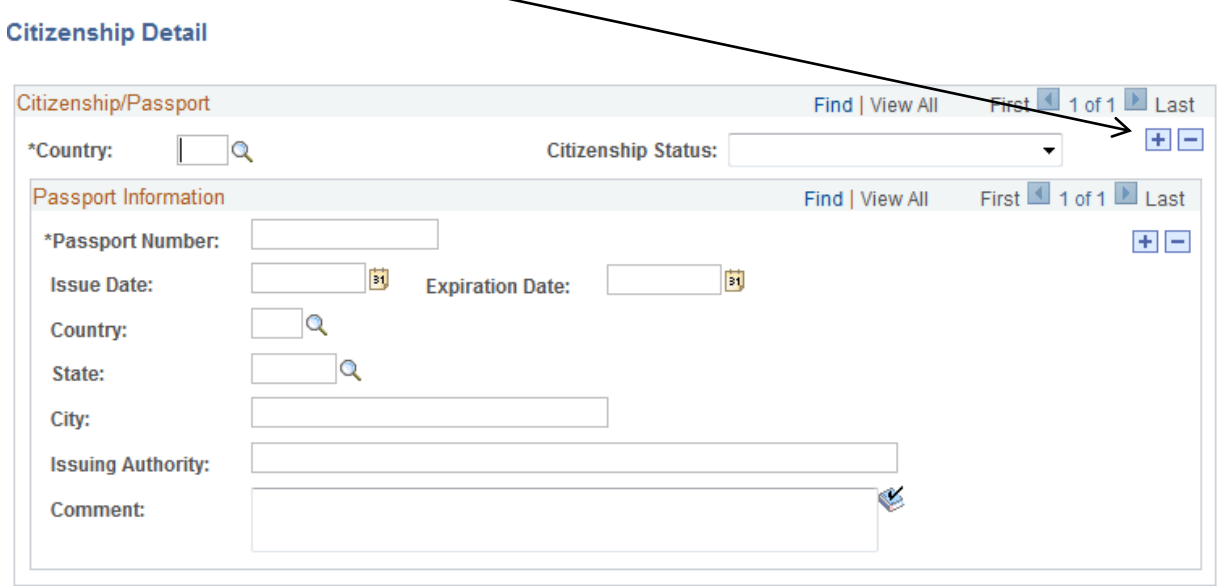

#### Regional

Select the applicant's ethnicity(s). If you select that the person is Hispanic or Latino and choose the ethnic group, GUS will create an ethnicity 'Row.' Click Add if he identifies as additional ethnicities.

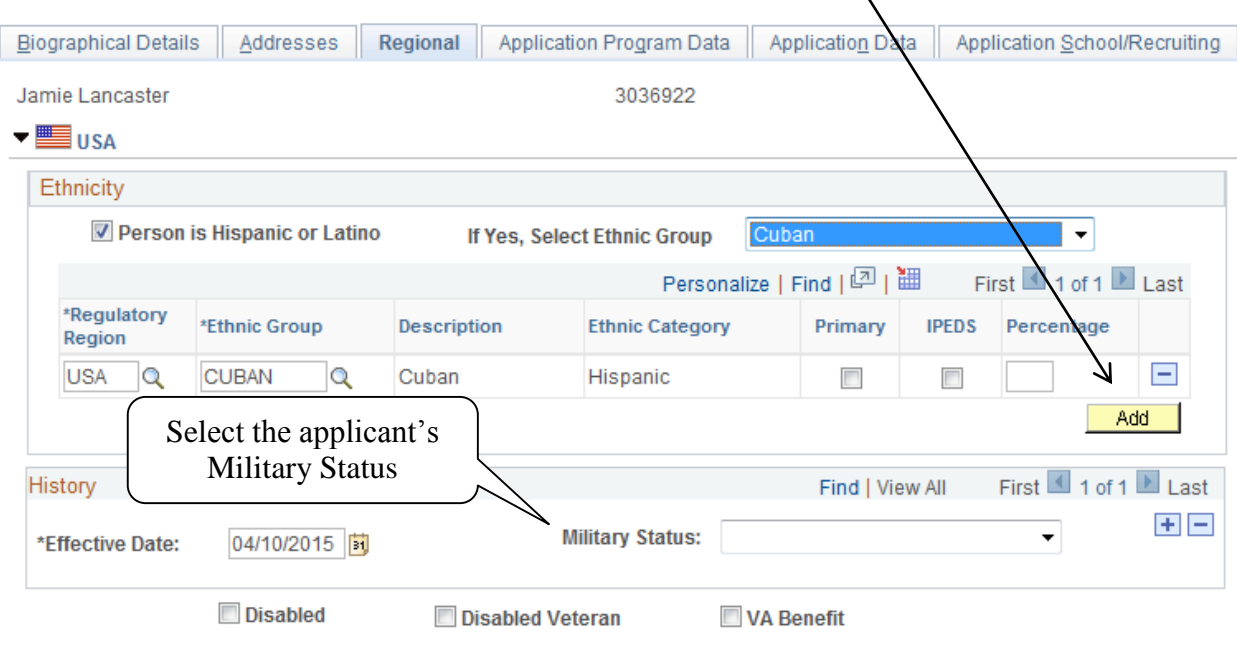

### Application Program Data

You must complete all fields with asterisks (\*) on this page before you are able to save the application.

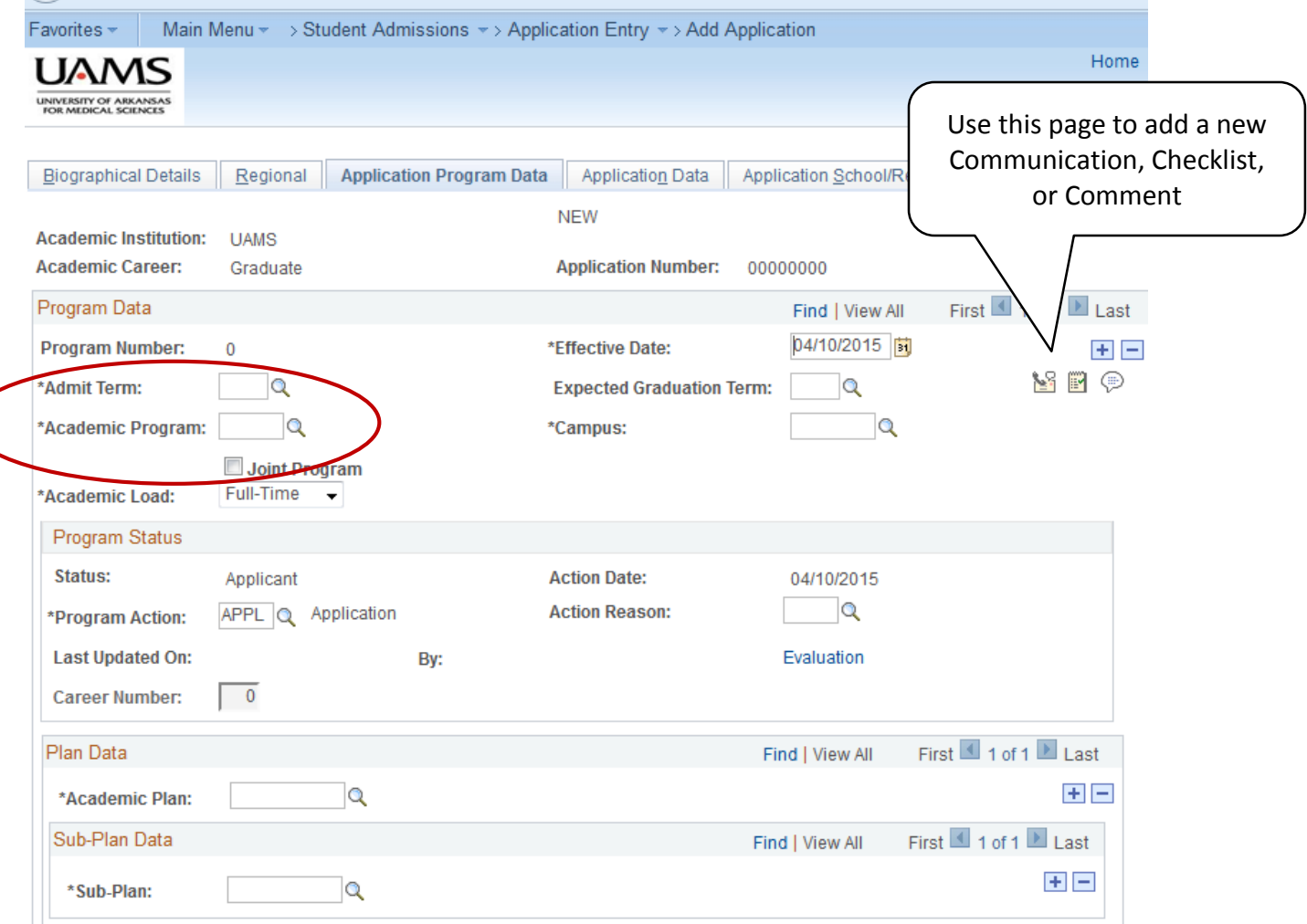

**Only change the program action while in the Maintain Application** Mode - Do Not Change the Program Action while in the Add Application Mode.

The Application has to 'progress' through the Program Actions.

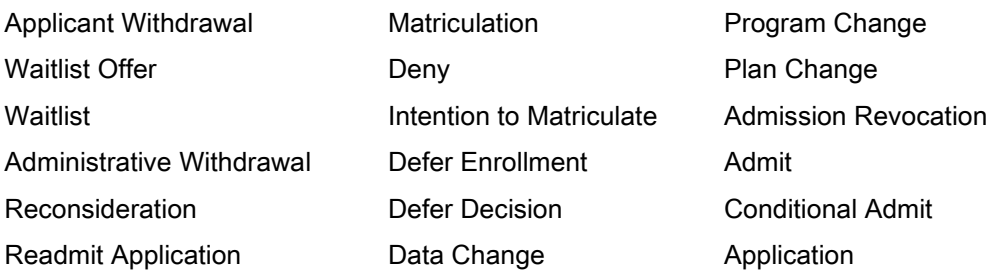

# Application Data

Application Center is required.

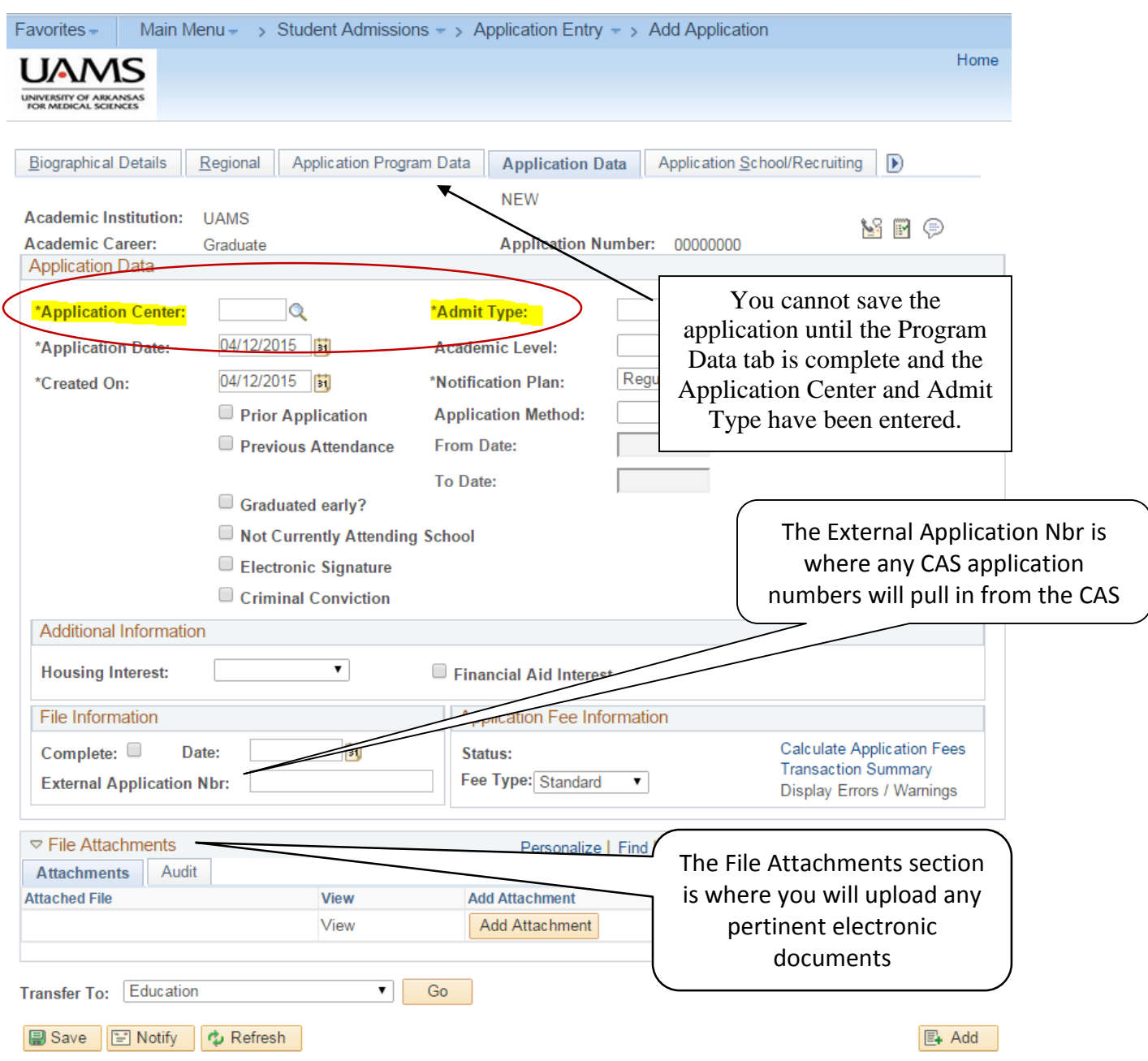

## Application School/Recruiting

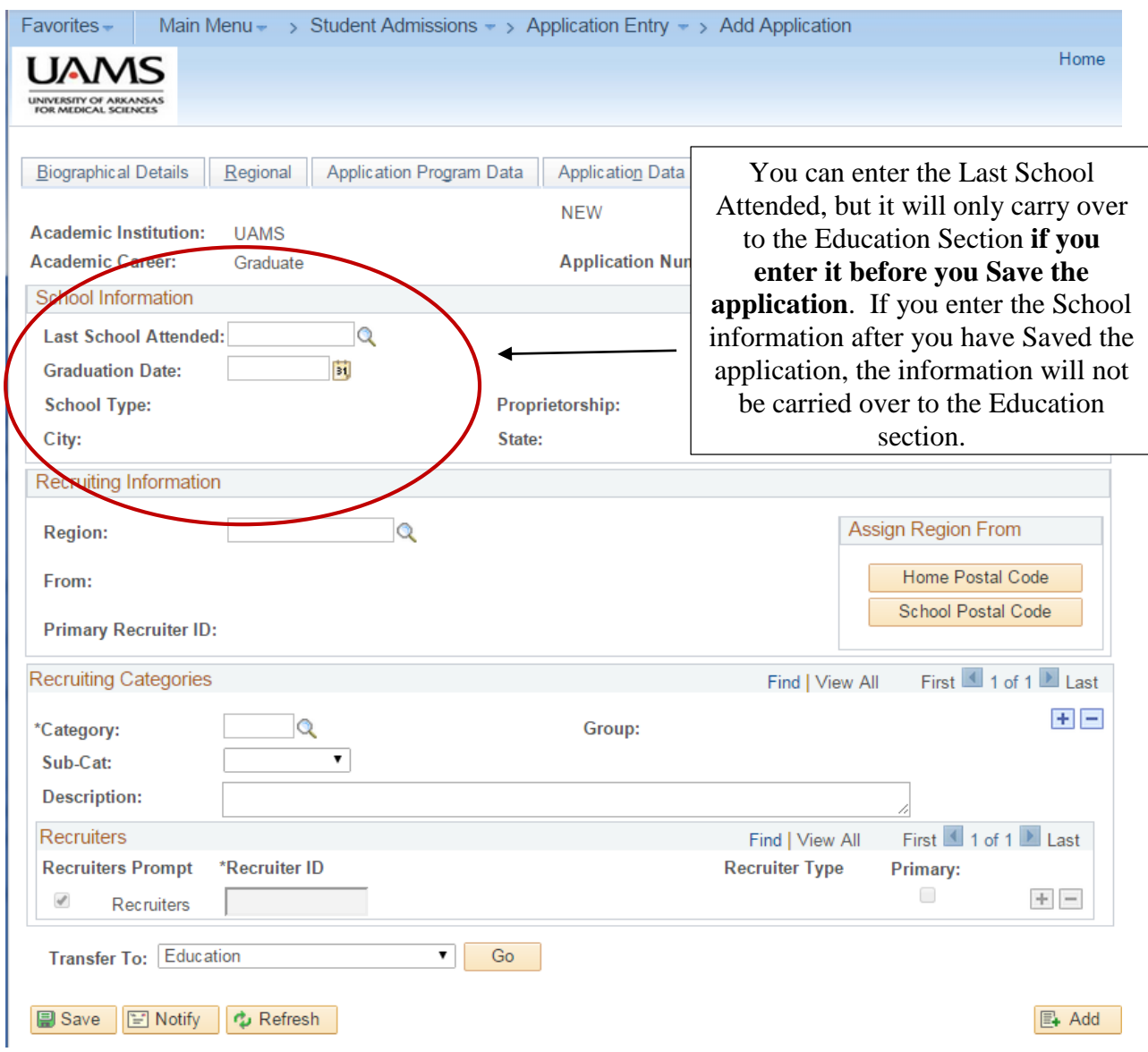

### Application Details

At this time, UAMS will not be using the Additional Details tab.